## **Registering for Tech Prep**

A S H I N G **FECH PREP** 

- 1 Go to [http://whatcomtechprep](http://whatcomtechprep.org/).org
- **2** Click on *"Tech Prep Registration"* then *"Registration System"*
- **3** Click *"Students Click Here."*
- **4** Log in. (For more information about logging in, see "Miscellaneous" below.)
- **5** To find available classes, click "Register For Classes." To find all classes, click "Go Search!" To narrow your search, use the drop-down arrows, then click "Go Search!"
- **6** Checkmark the classes you want.
- **7** Click the Register button in the top-left navigation menu.
- **8** Checkmark the teacher who is teaching your class. Note:
	- If an articulation has additional classes from the ones you selected, those classes will be displayed.
	- Any fees you need to pay are displayed above the class and teacher choices.
- **9** When you've made your selections, click "Save & Register." Alternatively, to change the class you chose, click "Cancel Registration" and repeat the process.
- **10** To print a confirmation page for you and for the college (if required), click on the printer icon at the top. The confirmation page will tell you if you are required to send a copy to the college, by what date you will need to send it, if you need to send a fee, and where to send the fee.

## **Miscellaneous**

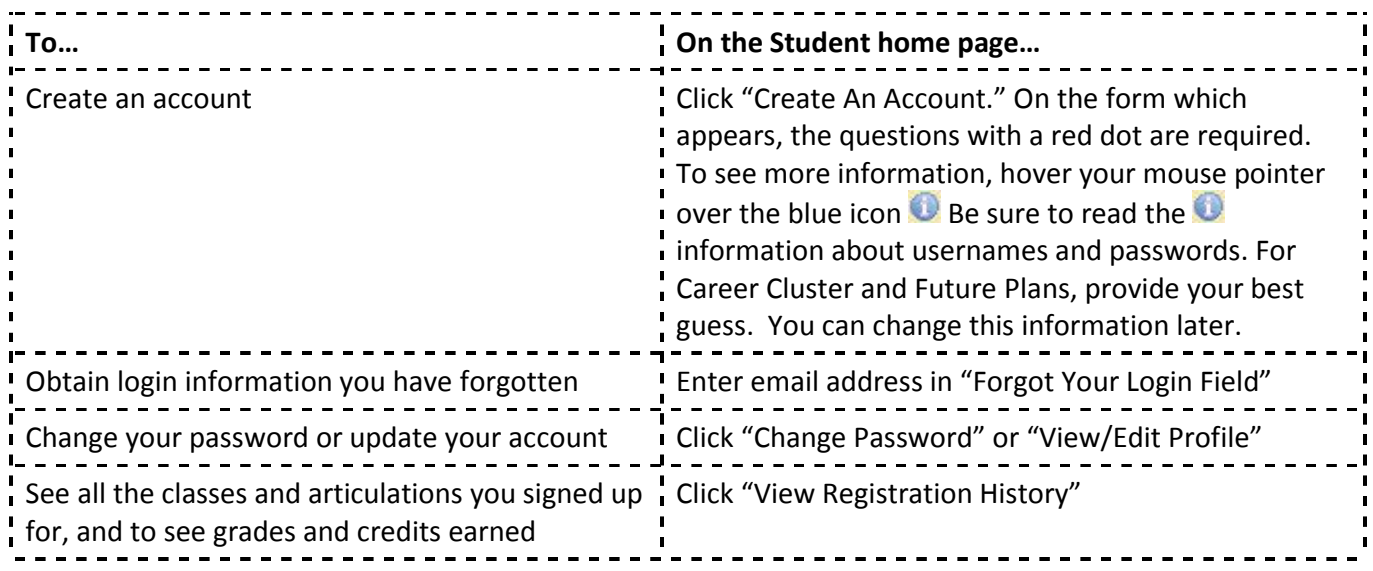